# **Data Interaction for Alaska Student Assessments**

# **District Guidance**

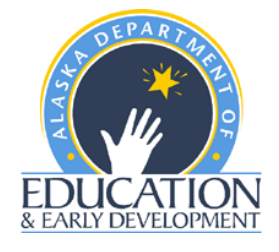

 $\sqrt{ }$ 

25" Charles 1

Updated September 2011

#### **Alaska Department of Education & Early Development**

This document was prepared by the Alaska Department of Education.

Michael Hanley, Commissioner of Education

Department of Education & Early Development

801 W. 10<sup>th</sup> Street #200, PO Box 110500

Juneau, AK 99811-0500

Phone: (907) 465-2900

Website: www.eed.alaska.gov

#### **Acknowledgements**

The Department of Education & Early Development would like to acknowledge those who have contributed to the development of the Data Interaction for Alaska Student Assessments (DIASA) Guidance. Thank you to all the following individuals for your contributions and suggestions:

Bob Snedigar, District Test Coordinator, Copper River School District Tracy Pressley, Counselor, Valdez City School District Jack Walsh, Superintendent, Bristol Bay Borough School District Steve Stringfellow, District Test Coordinator, Nenana City School District Sharon Brewer, District Test Coordinator, Anchorage School District Linda Hessmer, Matanuska-Susitna Borough School District Peggy Corazza, Data Manager, Department of Education & Early Development Eric Caldwell, Research Analyst, Department of Education & Early Development May Palomo, Research Analyst, Department of Education & Early Development Kari Quinto, Education Associate, Department of Education & Early Development

# **Table of Contents**

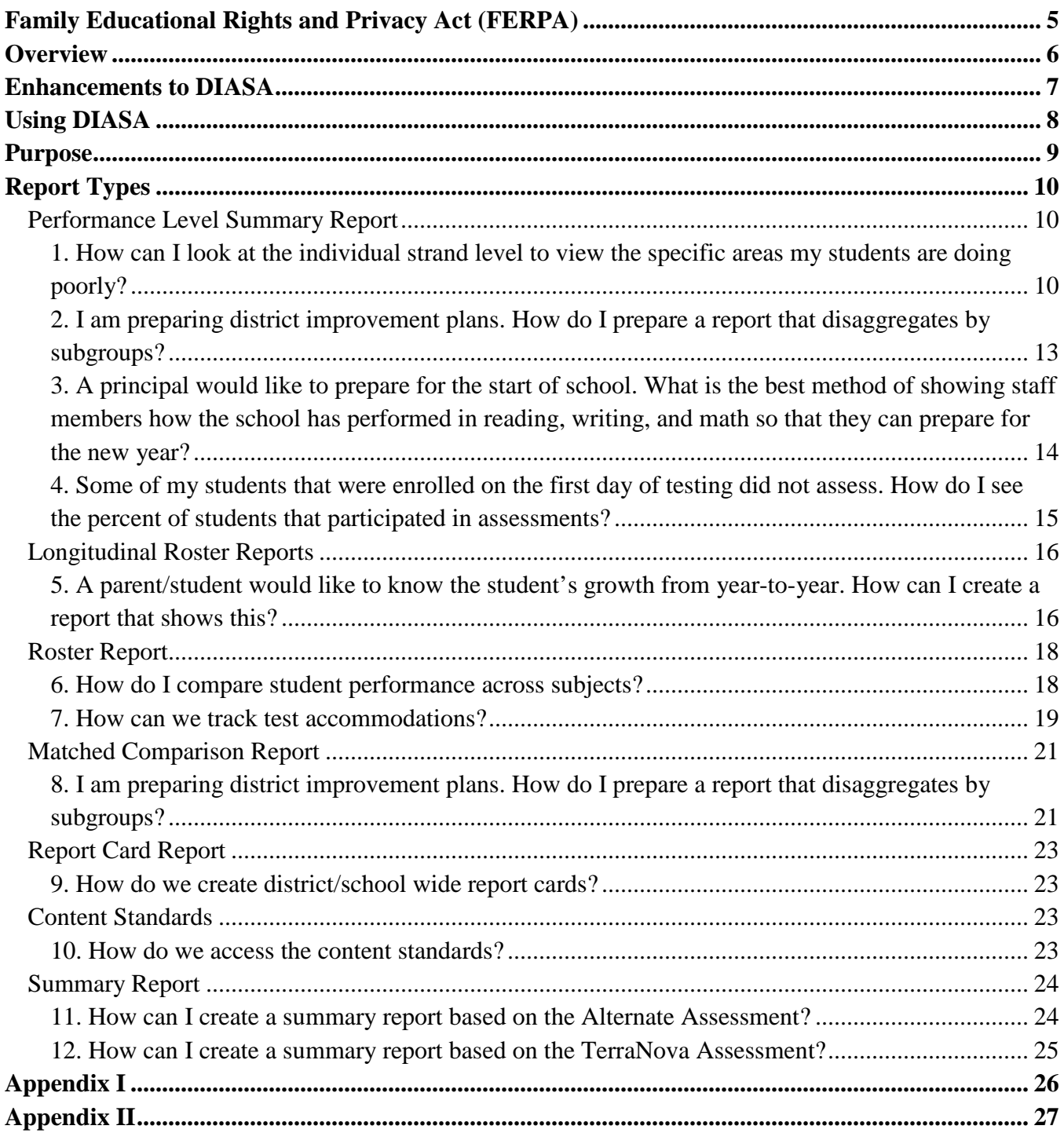

# **Family Educational Rights and Privacy Act (FERPA)**

The Family Educational Rights and Privacy Act (FERPA) is a federal law protecting the privacy interests of students. Under this act parents are granted the right to access and amend their children's educational records and to control the disclosure of the information contained within these records.

FERPA restricts educational agencies and institutions funded by the United States Department of Education from sharing student records or personally identifiable information without written consent from the parents.

The DIASA site provides direct access to individual student reports and is subject to the guidelines established under FERPA. Districts are encouraged to explore the data and use it to meet the district's needs within the confines of the law.

As conveyed within FERPA, school officials with a legitimate educational interest may disclose student data without parental consent under certain conditions. Districts have legitimate interest in the students they serve and, therefore, may use student data to meet requirements set forth by law, guide student placement, promote efficiency within the district, and determine student progress and needs. Teachers may be provided access to relevant student data for the purposes of improving classroom instruction and services.

Each district should develop written criteria to define who may have access to student data and include this information in its annual notification of rights under FERPA. It is the responsibility of all officials who collect, maintain, transfer, and report student data to preserve the confidential nature of student records.

# **Overview**

Data Interaction for Alaska Student Assessments (DIASA) is a dynamic, Web-based system that provides online access to student performance for Alaska's required student assessments.

Released to districts in October 2008, this system allows users to:

- Create, export, and publish their own reports, graphs, or data files;
- Conduct ad hoc data queries and analysis;
- Disaggregate user-selected subgroup variables; and
- Drill down from summary level to the individual student level

DIASA was designed by eMetric to assist districts in accessing student performance data in a way that is both beneficial and informative. By using the tools provided by DIASA, districts can evaluate student growth on a year-to-year basis, train teachers in regards to instructional needs, and compile data for reporting purposes.

DIASA Web site:<https://solutions1.emetric.net/Alaska/> Demo account: username – D99 password – emetric

# **Enhancements to DIASA**

- English Language Proficiency data (as early as 2009) coming soon!
- TerraNova3 Assessment data (as early as 2009)
- Alternate Assessment data (as early as 2009)
- Participation Rate data (as early as 2010) for the SBA, HSGQE and Alternate Assessment
- Accommodations for the SBA Assessment
- Content Strands for the SBA Assessment
- Science data (as early as 2008)

# **Using DIASA**

Each district has been assigned a user ID and password for accessing DIASA. Passwords do periodically expire and must be reassigned by the District Test Coordinator (DTC). Upon logging in, users have access to district-, school-, and/or student-level data, depending on the level of access granted.

Levels of access for each user will be determined by the DTC. DTCs can decide whether a user may view district data or if that user is limited to data from a specific school. Once this determination has been made, users will be permitted either full or limited access to data. Limited access does not authorize users to drill down to the student level.

Users are presented with several options for creating reports within the system. Under the Standards Based Assessments option users can create the following reports: summary, performance level summary, roster, longitudinal roster, cohort comparison, matched comparison, and report card. The High School Graduation Qualifying Exam can create the following reports: summary, performance level summary, and roster reports. The Alternate Assessment can create the following reports: summary, graphical summary, and roster. The TerraNova,  $3<sup>rd</sup>$  edition assessment (TN3) can create the following reports: summary, graphical summary and roster. A brief description of each report is provided in Appendix I. Reports created in DIASA may be saved and accessed at later dates.

# **Purpose**

This guidance was designed with the intention of documenting certain key processes used to access data in beneficial ways and to encourage and maximize the districts' use of DIASA. It is intended to offer districts answers to questions they may have pertaining to its relevance and use.

This guidance is not intended to replace the help manual located at

<https://solutions1.emetric.net/Alaska/Help.aspx> or the Frequently Asked Questions link in the upper right-hand corner of the DIASA application. Rather, the intention of the guidance is to document certain processes used to access the data in beneficial ways.

This document is organic and is expected to expand as more guidance is needed in the future. The state encourages districts to contact the Assessments & Accountability section at (907) 465-2900 with any suggestions or guidance to make this booklet more valuable.

# **Report Types**

#### **Performance Level Summary Report**

# *1. How can I look at the individual strand level to view the specific areas my students are doing poorly?*

The Performance Level Summary Report may be used to illustrate areas in which students may need additional assistance. With this information, teachers will have additional insight needed to focus instruction on areas where their students are struggling.

- 1. In the drop-down menu under Exam, select **Standards Based Assessment** or **High School Qualifying Exam**
- 2. Select **Performance Level Summary Report** and choose the appropriate grade level
- *The earliest year and grade are selected by default. Choose the appropriate information before deselecting the default.*

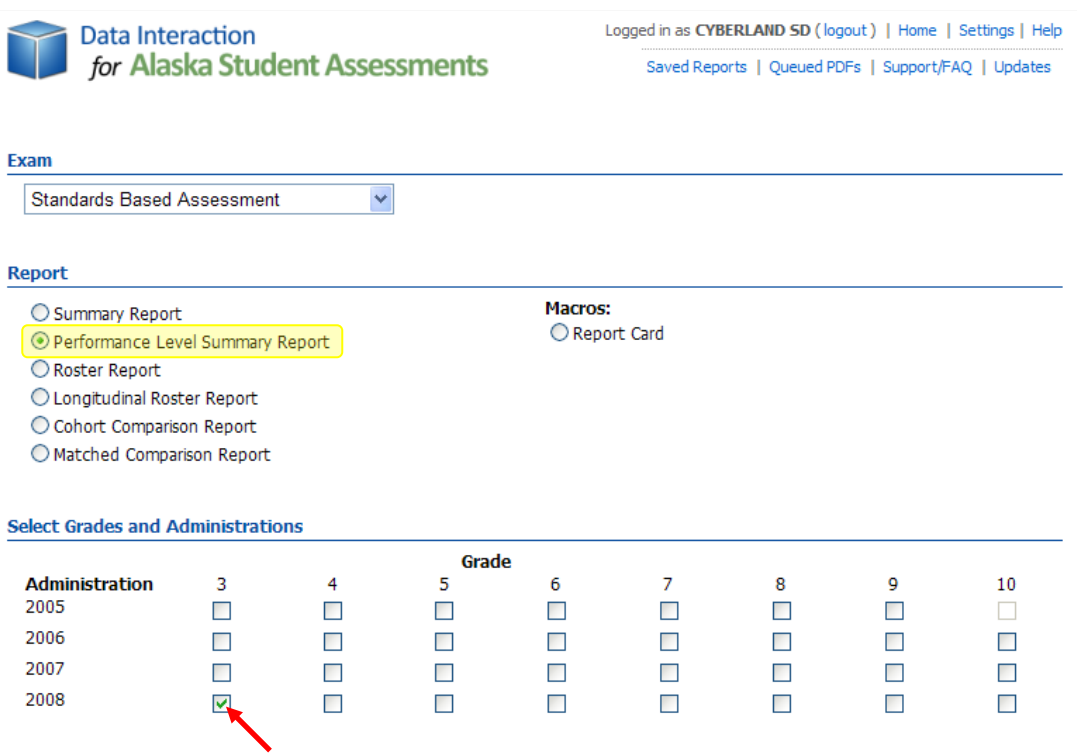

3. Select the school or district from the **Available** list and click the arrow key. Once the selected school(s) or district shifts to the **Selected** box and any undesired selection is moved to the **Available** box, click **Continue**.

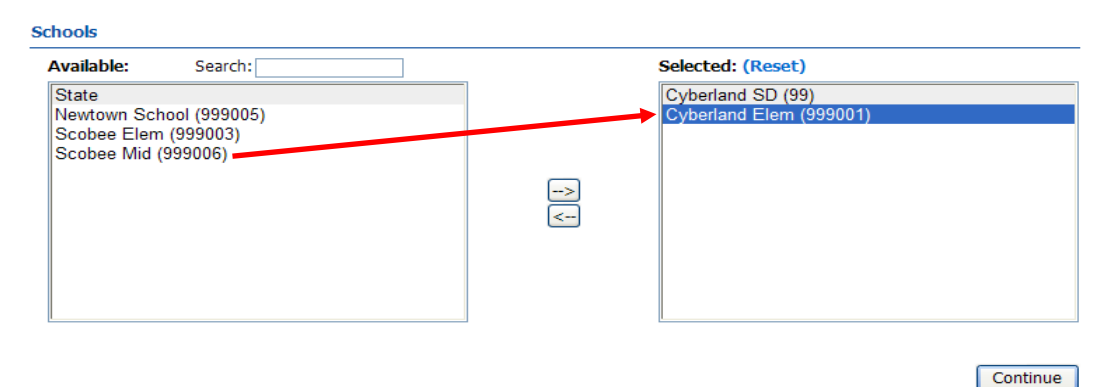

A bar graph displaying the number of students tested as well as the percent that scored **Proficient/Advanced** will load onto the screen.

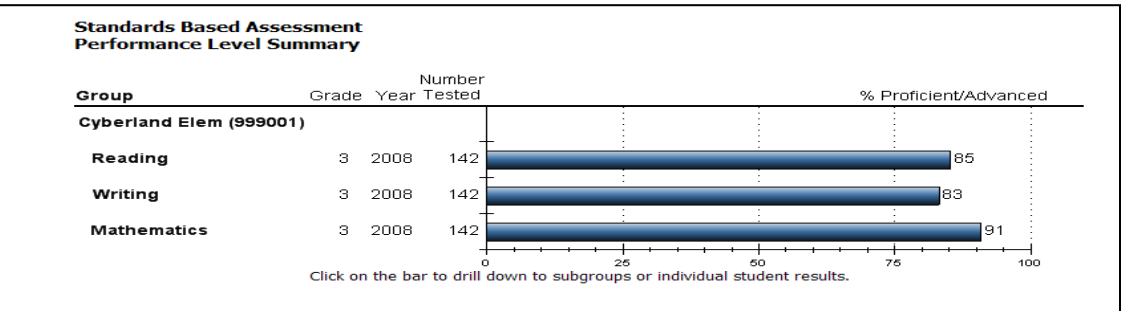

4. To change the data displayed, utilize the tabs located at the top of the screen.

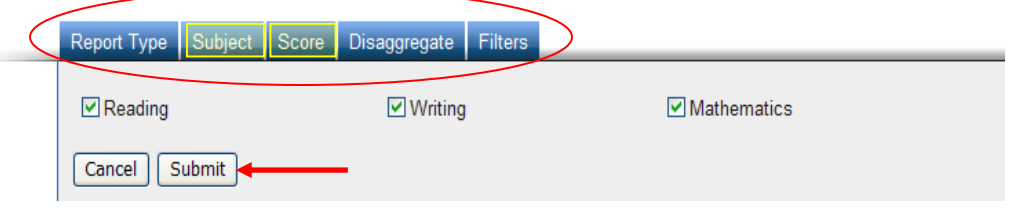

- a. To view a specific content area, select the **Subject** tab. All three subject areas are checked by default. Deselect any areas to be omitted from display.
- b. To change how scores are displayed, visit the **Score** tab. The **% Proficient/Advanced** display is selected by default. This may also be viewed as **% Below/Far Below Proficient** or **% of Each Level**.

Once changes have been made in the tabs, click Submit and the graph will reload to display the specified data.

Remember to hit **Submit** when changing options within the tabs. The report does not automatically reload.

5. After clicking anywhere on the appropriate bar, select **Drill to Roster**. A table of students who performed at the specified levels and subject areas will be displayed.

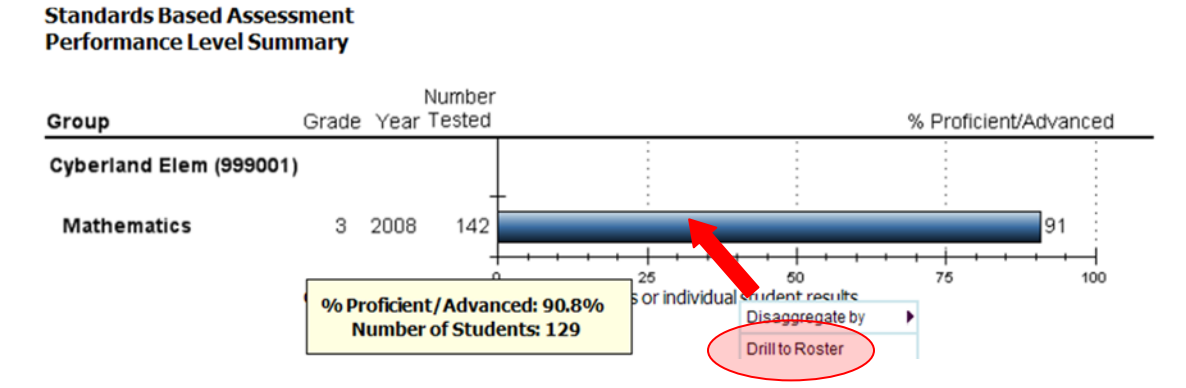

6. Under the **Scores** tab, locate the subject you are using and select **Performance Level** and **Content Strands***.* Deselect anything else that may have been selected by default and click **Submit**.

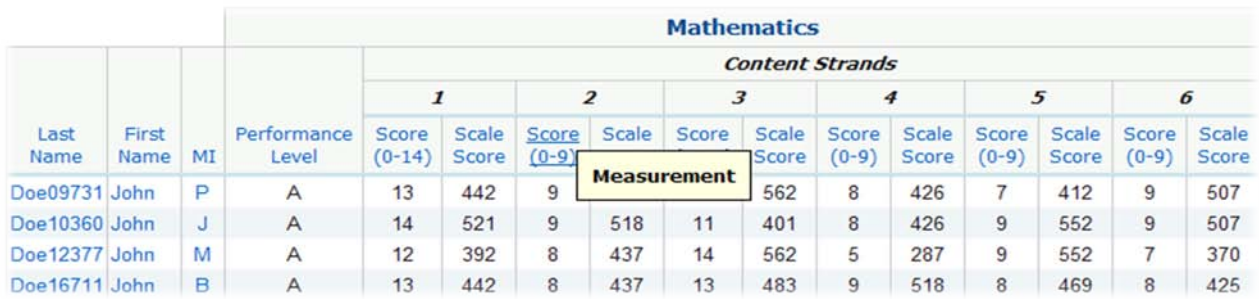

*Titles of specific content strands may be viewed by running the cursor over the column headers (1, 2, 3, etc.).* 

From here, individual student data can also be viewed by clicking a student's name.

#### **Individual Student Report**

 $1$  of  $1$ 

| John J Doe10360                   | Grade:<br>State ID: | 3<br>990010360 |              |               | Cyberland SD (99)<br>Cyberland Elem (999001) |                 |                      |
|-----------------------------------|---------------------|----------------|--------------|---------------|----------------------------------------------|-----------------|----------------------|
|                                   |                     |                | Raw<br>Score | Max.<br>Score | $\gamma_0$<br>Correct                        | Scaled<br>Score | Performance<br>Level |
| <b>Reading Total</b>              |                     |                | 51           | 60            | 85.0                                         | 444             | Advanced             |
| Word Identification Skills        |                     |                | 17           | 18            | 94.4                                         | 477             |                      |
| Forming a General Understanding   |                     |                | 24           | 30            | 80.0                                         | 420             |                      |
| Analysis of Content and Structure |                     |                | 10           | 12            | 83.3                                         | 481             |                      |
| <b>Writing Total</b>              |                     |                | 51           | 60            | 85.0                                         | 430             | Advanced             |
| Write Using Variety of Forms      |                     |                | 21           | 26            | 80.8                                         | 403             |                      |
| Structures and Conventions        |                     |                | 19           | 22            | 86.4                                         | 436             |                      |
| Revise                            |                     |                | 11           | 12            | 91.7                                         | 482             |                      |
| <b>Mathematics Total</b>          |                     |                | 60           | 64            | 93.8                                         | 480             | Advanced             |
| Numeration                        |                     |                | 14           | 14            | 100.0                                        | 521             |                      |
| Measurement                       |                     |                | 9            | 9             | 100.0                                        | 518             |                      |
| Estimation & Computation          |                     |                | 11           | 14            | 78.6                                         | 401             |                      |
| Functions & Relationships         |                     |                | 8            | 9             | 88.9                                         | 426             |                      |
| Geometry                          |                     |                | 9            | 9             | 100.0                                        | 552             |                      |
| Statistics/Probability            |                     |                | 9            | 9             | 100.0                                        | 507             |                      |

# *2. I am preparing district improvement plans. How do I prepare a report that disaggregates by subgroups?*

- 1. Choose **Performance Level Summary Report** from the report options.
- 2. Select the grades, years, and school(s) or district to be analyzed. Click **Continue**.
- 3. Click on the table and select **Disaggregate By***.*
- 4. To view scores by a specific subgroup, select gender, ethnicity, economically disadvantaged, IEP, LEP, or migrant. Once selected, the table will reload to display information for one particular group.
- 5. Additional subgroups may be selected to further refine the search (i.e., gender *and* IEP).
- 6. To change how scores are displayed, visit the **Score** tab. The **% Proficient/Advanced** display is selected by default. This may also be viewed as **% Below/Far Below Proficient** or **% of Each Level**. You may also view individual reports within that subgroup by clicking **Drill to Roster**.
	- *If you wish to change the subgroup you are viewing, you may do so by clicking on the table and following the disaggregation steps.*

# *3. A principal would like to prepare for the start of school. What is the best method of showing staff members how the school has performed in reading, writing, and math so that they can prepare for the new year?*

The **Performance Level Summary Report** can be used by school administrators to view data to guide a school's direction for an upcoming school year. With this report, principals can compare subgroups and analyze information at different performance levels.

- 1. Select **Performance Level Summary Report**.
- 2. Select the grade to view. Select the most recent year to display current data.
- 3. Once the school is specified, select **Continue**. A bar chart will display general information for that school.
- 4. Under the **Score** tab, select a proficiency level (e.g. **Below/Far Below**) and click **Submit**. The bar graph will display data for the selected proficiency level.
- 5. To continue to student level data, click on the appropriate bar and select **Drill to Roster**. At this point, individual records for each student will appear. If running a school-level data report, **Transpose** may be selected to review detailed records of all students in the selected subgroup. **Transpose** is not available at district-level.

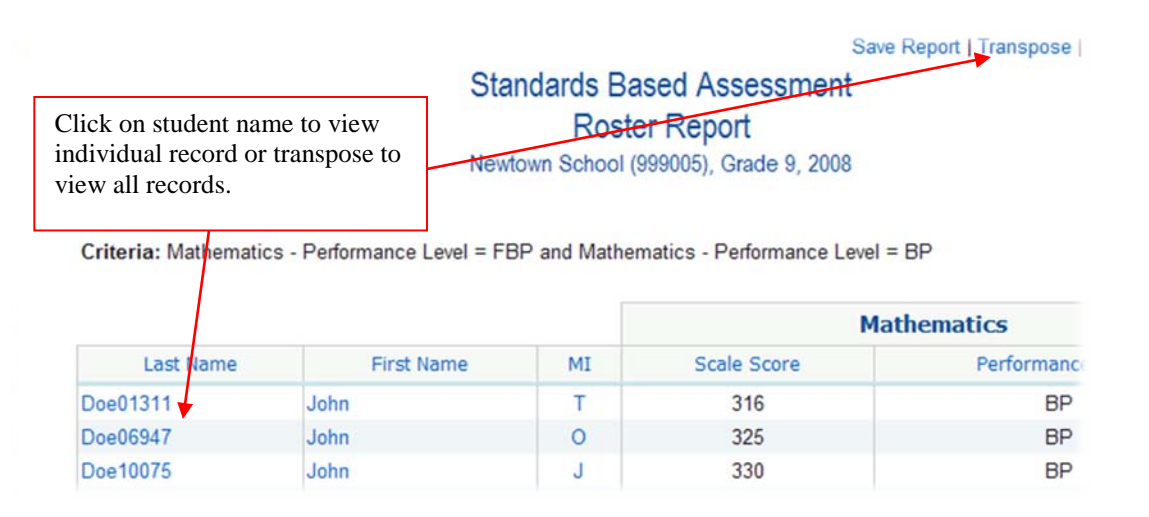

6. To view a subgroup comparison, click on the bar graph, prior to continuing to student level, and select **Disaggregate By** from the pop-up box.

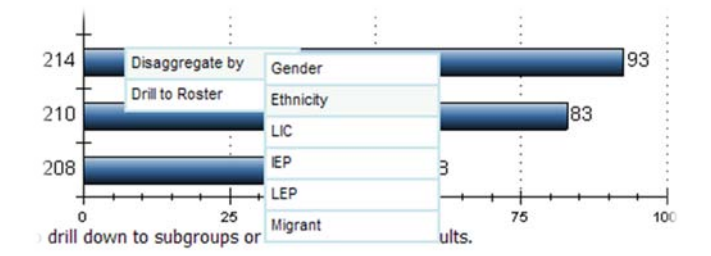

*4. Some of my students that were enrolled on the first day of testing did not assess. How do I see the percent of students that participated in assessments?*

- 1. Select **Performance Level Summary Report** from the report options.
- 2. Select the grades, years and school(s) you wish to view then click, Continue.
- 3. Click on the **Report Type** tab at the top of the page and select **Report Table**.

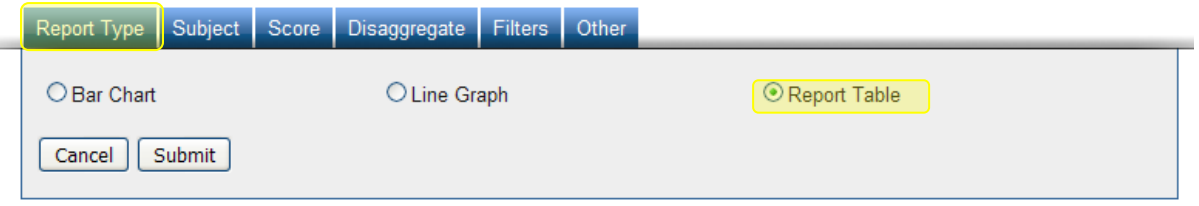

4. Click on the **Scores** tab and select **% Participation Rate** and click **Submit**.

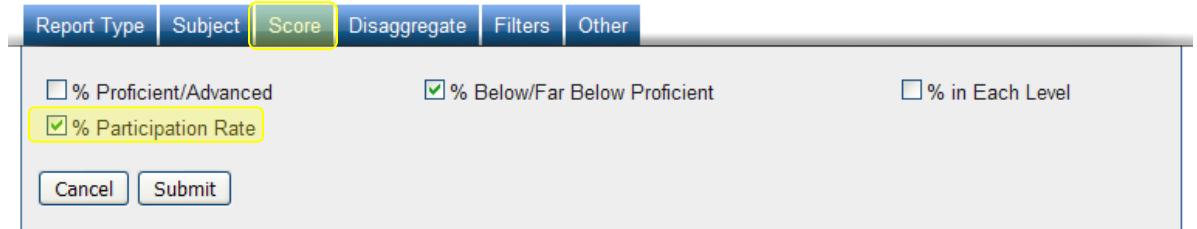

The modified performance level summary report will then be displayed.

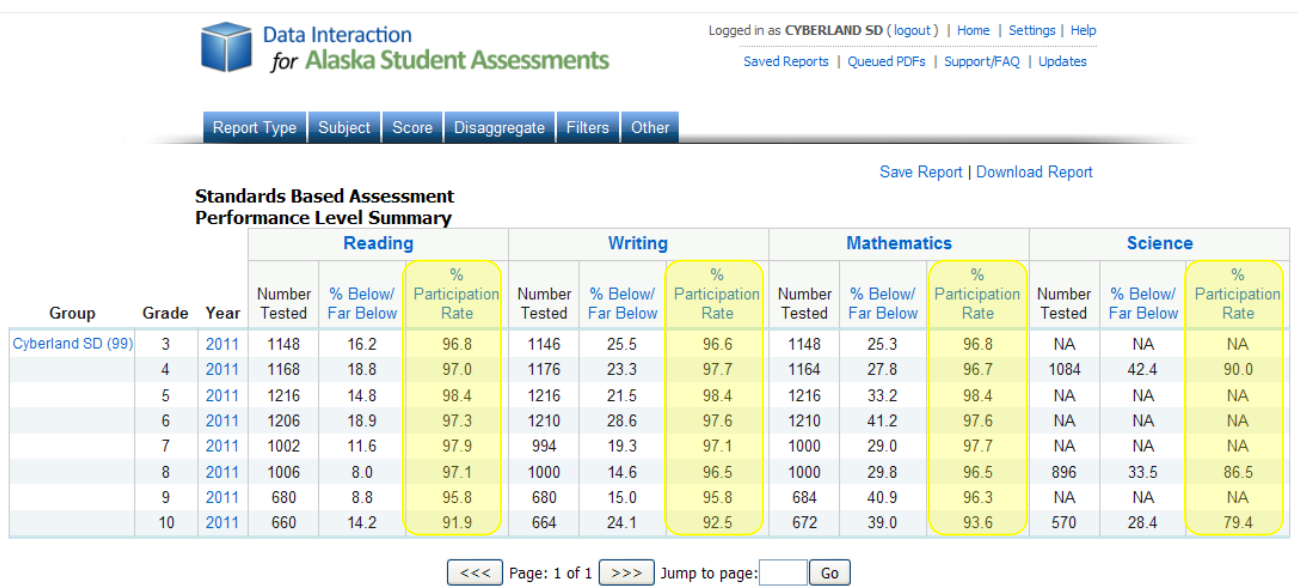

*Participation Rate Percent can also be found in the SBA, HSGQE and Alternate Assessments grades 3-10 summary report*.

#### **Longitudinal Roster Reports**

*5. A parent/student would like to know the student's growth from year-to-year. How can I create a report that shows this?*

The Longitudinal Roster Report can be used in certain cases to provide a basic view of a child's growth over a select period of time. This report may not be used when a student did not test in the same district from one year to the next. al control Dester Benert

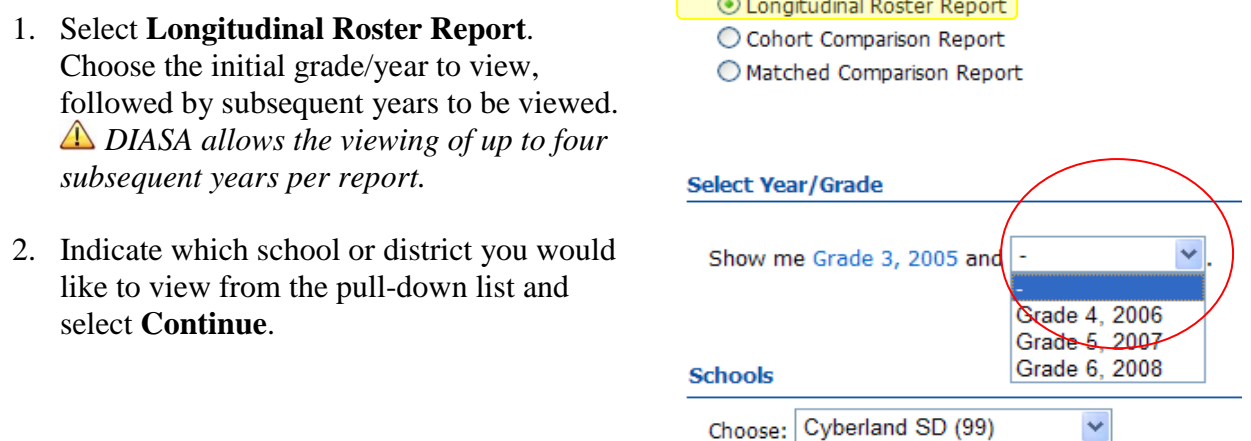

- 3. On the next page, you will be provided with a list of students for that school.
- 4. Click on the **Search** tab at the top of the page and select **Last Name** from the pull-down list. In the space provided, enter the last name of the student you wish to view.

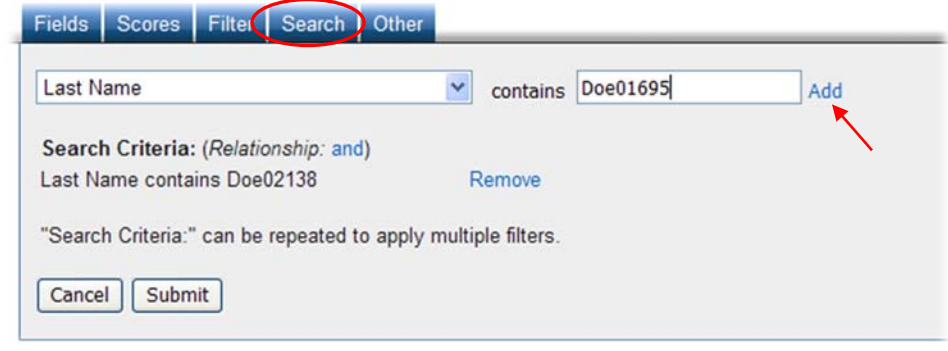

 Remember to press the **Add** link next to the search box. Selecting **Submit** without selecting **Add** will return a complete list of students.

5. Once the student's name is listed in the search box, click **Submit**. Only the record for that particular student will be displayed.

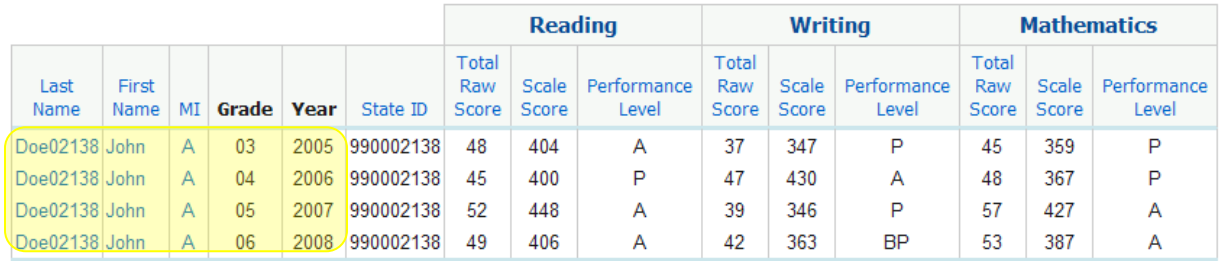

Criteria: Last Name contains Doe02138

At this time, it is not possible to view strand comparison over a period of years; however, strands for each year may be obtained by visiting the **Scores** tab and selecting **Scale Score** and **Performance Level** in the subject area of your choice. Once this has been specified, the table will narrow to only include the years and scores for that particular area. The individual strands may be viewed by clicking on the student record for each year.

#### **Roster Report**

#### *6. How do I compare student performance across subjects?*

- 1. Select **Roster Report**; choose the test administration, grade level, and school; then click **Continue**.
- 2. Once the table loads, select **Total Raw Score** or **Scale Score** under the applicable subject.
- 3. A list of options will appear. At the bottom of this list, click **Plot Against** and choose another subject for comparison. Once selected, identify the fields to be compared from the list. A plot graph will open in a separate window.

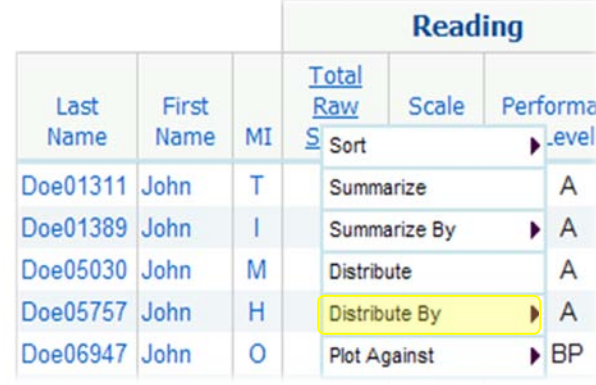

SUP Disable the Internet browser's pop-up blocker when working with the Roster Report.

- 4. Click on the chart, then capture scores by holding down the cursor and dragging a box over the desired range.
- 5. In the upper right-hand side of the screen, click **Create List**, then select **View Roster for List**.

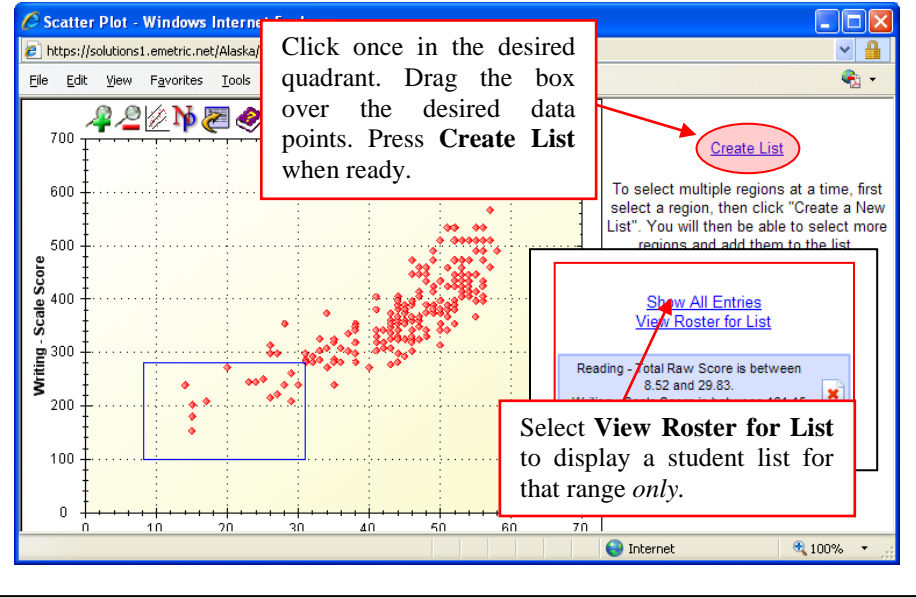

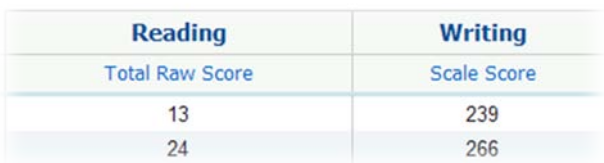

A side-by-side comparison of the two subjects will appear. From here it is possible to drill down to the individual student record.

*To compare content strands, isolate the report to one subject area.*

#### *7. How can we track test accommodations?*

- 1. Select **Roster Report.**
- 2. Select the administration year, grade, and the school you wish to view then click **Continue**.
- 3. Click on the **Scores** tab at the top of the page and select **Content Strands** under Reading, Writing, Math and Science and click **Submit**.

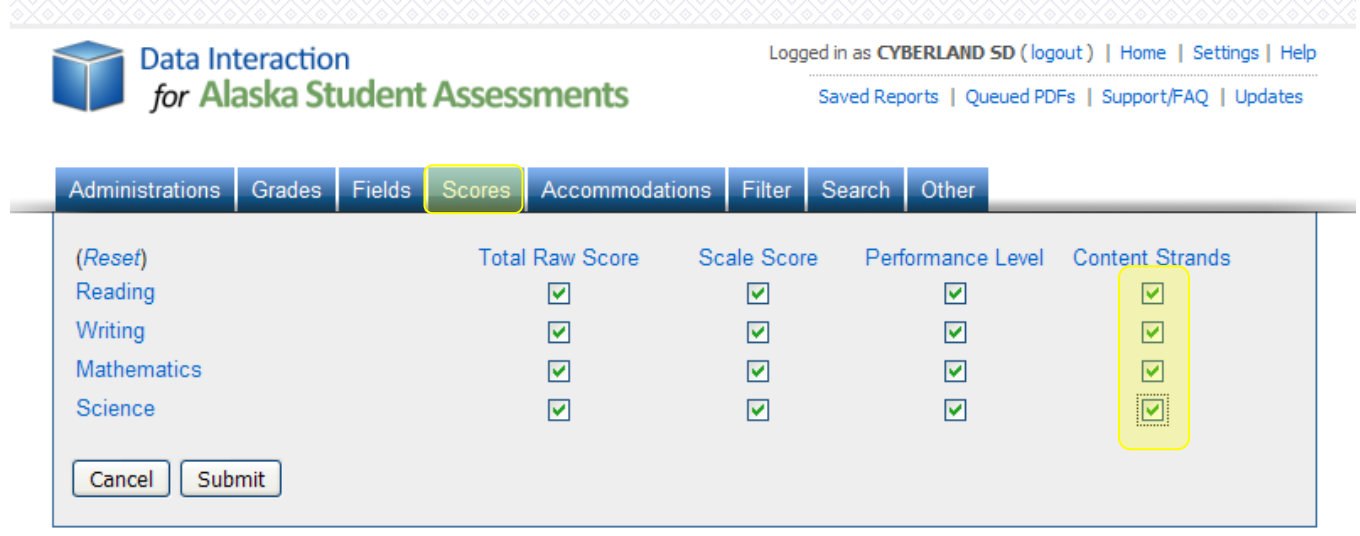

4. Next click on the **Filter** tab and in the Add Filter drop down menu, select **Low Income** and **LEP Students** and click **Submit**.

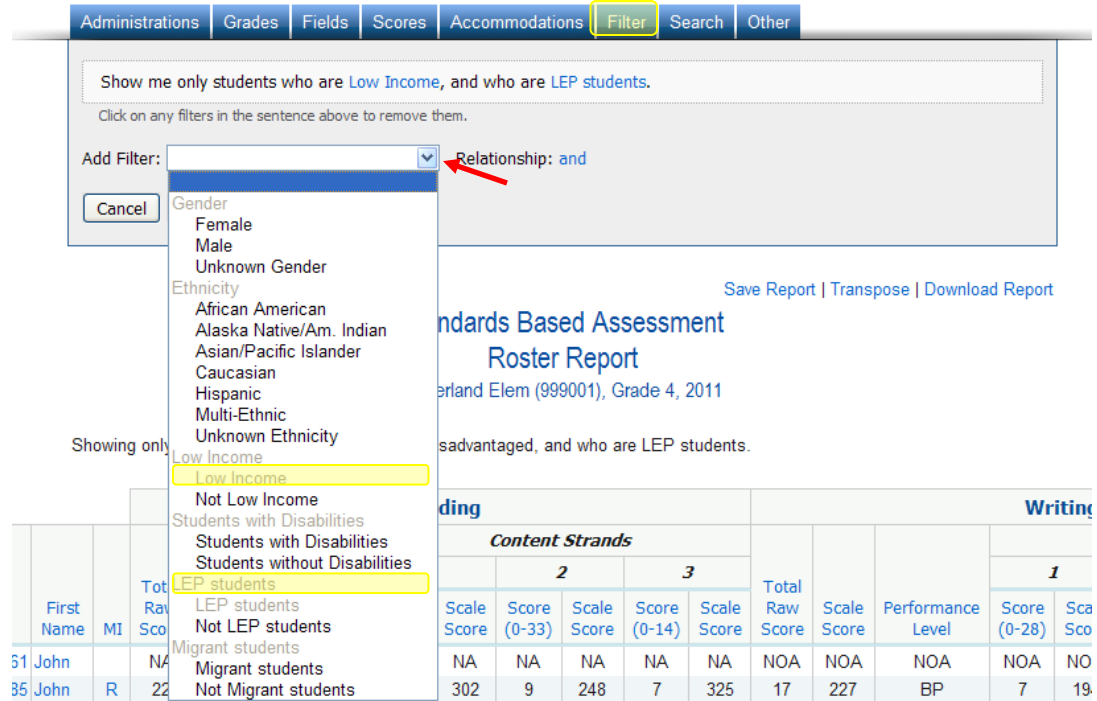

Alaska Department of Education & Early Development Page | 19 September 2011

5. Next click on the **Accommodations** tab and select the accommodation(s) you wish to view and click **Submit**.

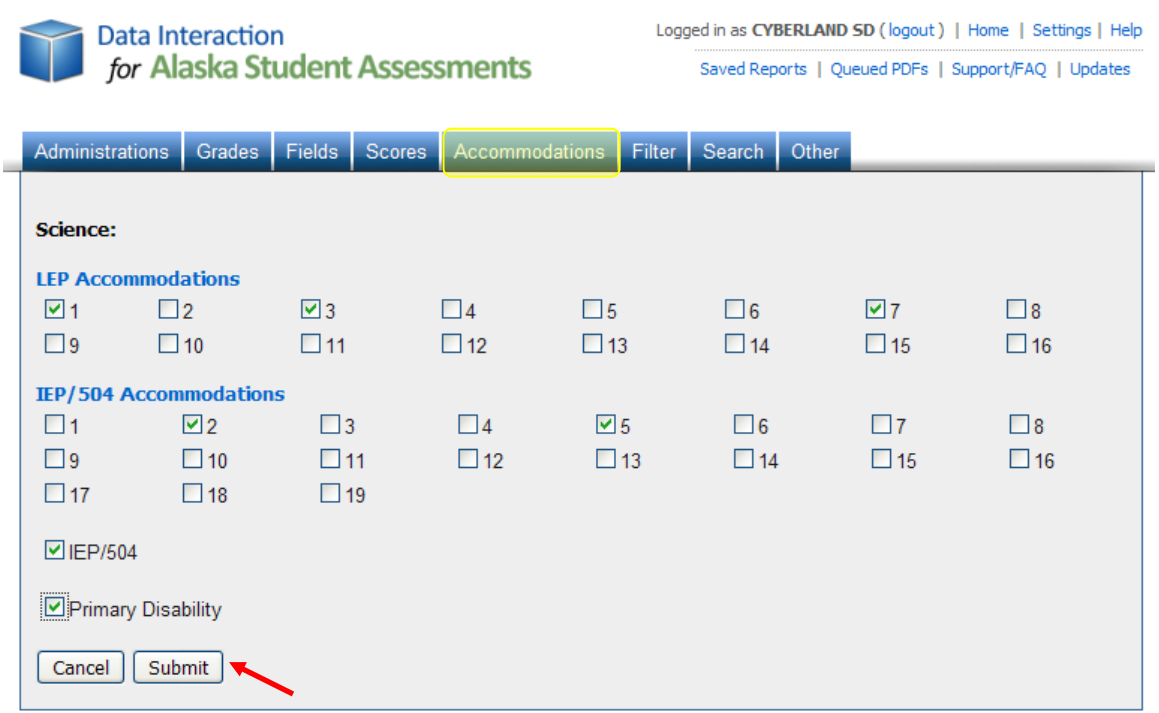

The modified roster report will then be displayed along with the selected accommodation(s) for science.

#### **Standards Based Assessment Roster Report** Cyberland Elem (999001), Grade 4, 2011

Showing only students who are Economically Disadvantaged, and who are LEP students.

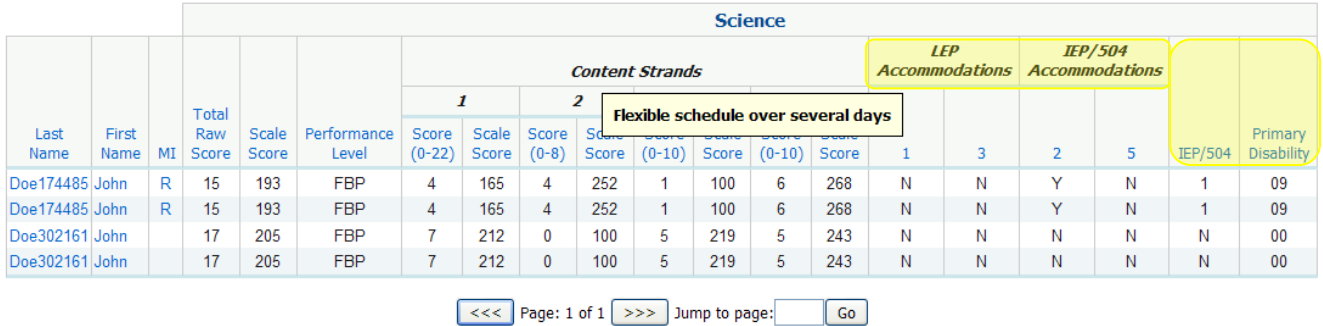

FBP = Far Below Proficient, BP = Below Proficient, P = Proficient, A = Advanced ABS = Absent, BYP = Bypass, INV = Invalid, INDD = Modified Administration, NOA = Not Attempted, NA = Not Available, PRF = Parent Refusal, SRF =<br>Student Refusal, SUS = Suspension, PRV = Previously Passed, OTH = Other

*You can view the specific accommodations by running your cursor over the column headers (1, 2, 3, etc.). See Appendix II for List of Accommodation descriptions.*

#### **Matched Comparison Report**

# *8. I am preparing district improvement plans. How do I prepare a report that disaggregates by subgroups?*

*The Matched Comparison* **Report** may be used to compare one grade of students from one school or district who progressed normally within the same school or district (i.e., comparing students who completed 4<sup>th</sup> grade in 2007 to those attending 5<sup>th</sup> grade at the same school in 2008). *Only those students who are members of both groups of students* (i.e., matched) *will appear in this report.*

- 1. In the drop-down menu, select **Standards Based Assessment**.
- 2. Select **Matched Comparison Report** and choose the appropriate grade levels and test administrations

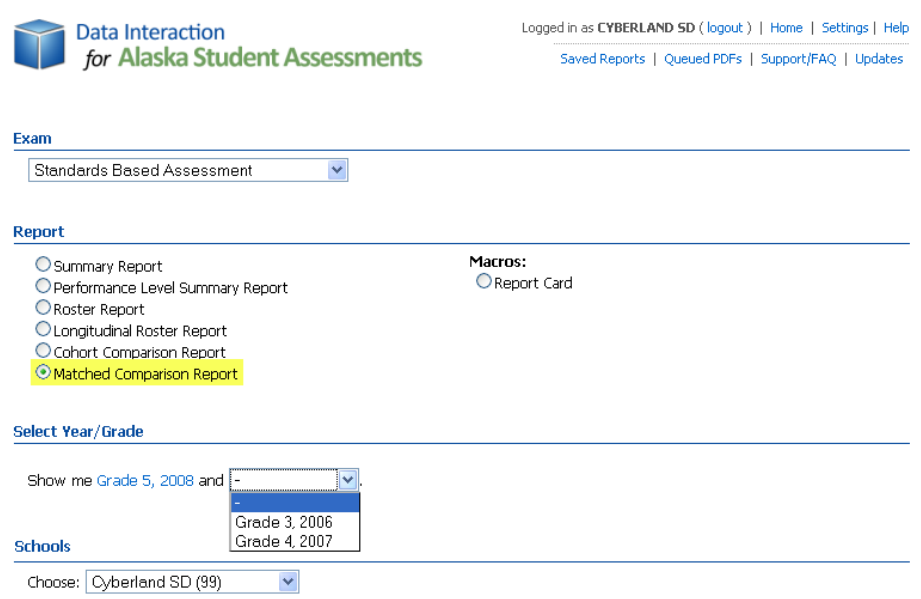

3. Select the school or district and click **Continue**. A table will appear displaying the number of students who were at each level of proficiency for each subject in the two years of comparison.

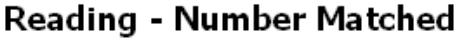

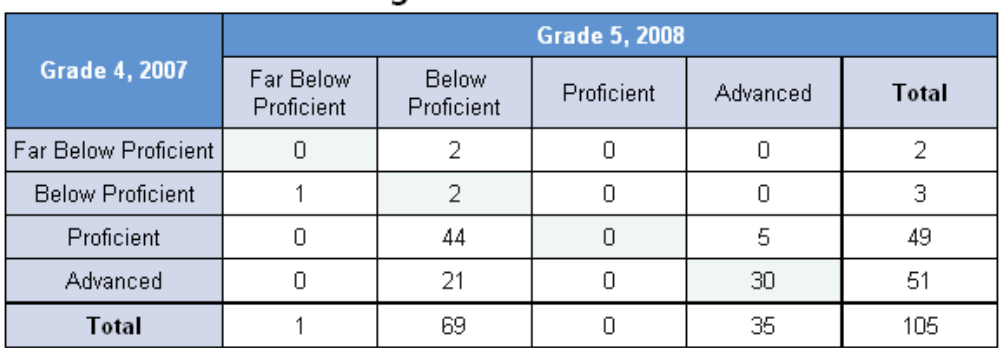

4. Clicking on any box will create a roster report of the students within that subgroup.

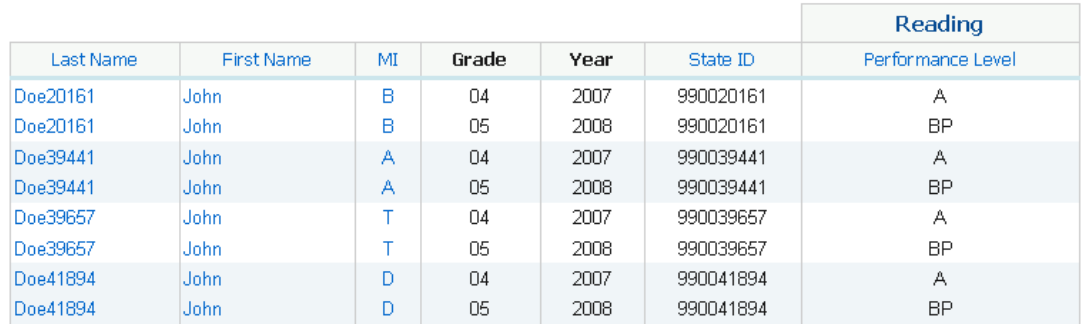

From here, individual student data can also be viewed by clicking a student's name.

Districts can generate several easy-to-read spreadsheets within DIASA; however, there are several methods of doing so and a different purpose for each spreadsheet.

For example, if a district runs a **Matched Comparison Report** for 4th grade 2008 and 3rd grade 2007, an easy-to-read spreadsheet is created to compare the performance of the district's 4th grade students from 2008 to the prior year's third grade students. Most of these students will advance with their class, so the majority of students in this report will be in both groups.

The result of the report is a reasonable (if imperfect) comparison of whether that group of students have advanced, regressed, or continued to perform at a comparable level from one school year to the next. The results of a **Matched Comparison Report** can be exported as a PDF and the "camera" feature in Adobe Acrobat can be used to copy and paste the results as a graphic into any document.

#### **Report Card Report**

*9. How do we create district/school wide report cards?*

Select the **Report Card** macro, then select the administration year and the appropriate school or district. Click on either **Get Text Report** or **Get PDF** depending on your desired format.

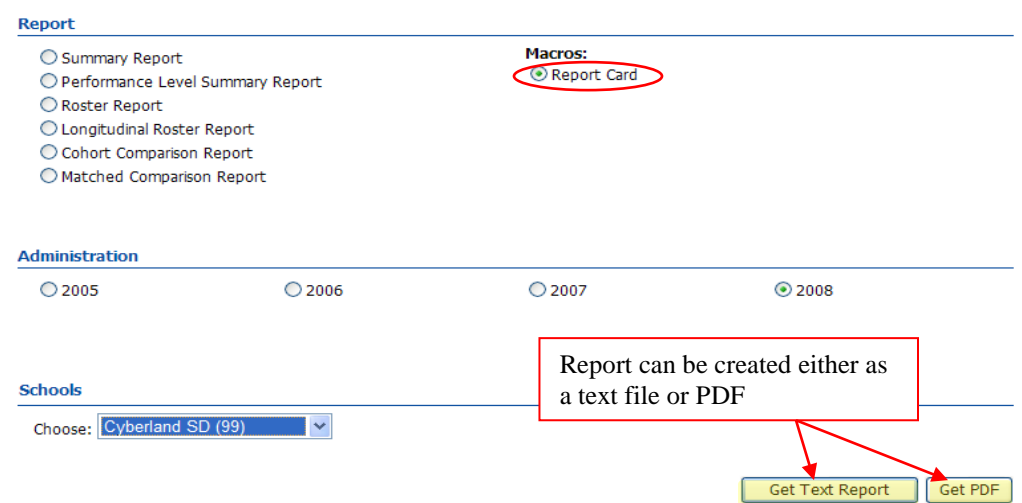

*The Report Card macro is only applicable to the Standards Based Assessments.* 

#### **Content Standards**

#### *10. How do we access the content standards?*

The Alaska Performance and Content Standards cannot be accessed through DIASA. To view the statewide content standards, please visit: [http://www.eed.alaska.gov/tls/assessment/GLEHome.html.](http://www.eed.alaska.gov/tls/assessment/GLEHome.html)

#### **Summary Report**

*11. How can I create a summary report based on the Alternate Assessment?*

- 1. In the drop-down menu under **Exam**, select **Alternate Assessment**.
- 2. Select **Summary Report**.
- 3. Select the administration year, grade and school(s) you wish to view then click **Continue**.
- 4. Click on the **Scores** tab at the top of the page and select **% Below/Far Below** for Reading, Writing, Mathematics and Science and click **Submit.**

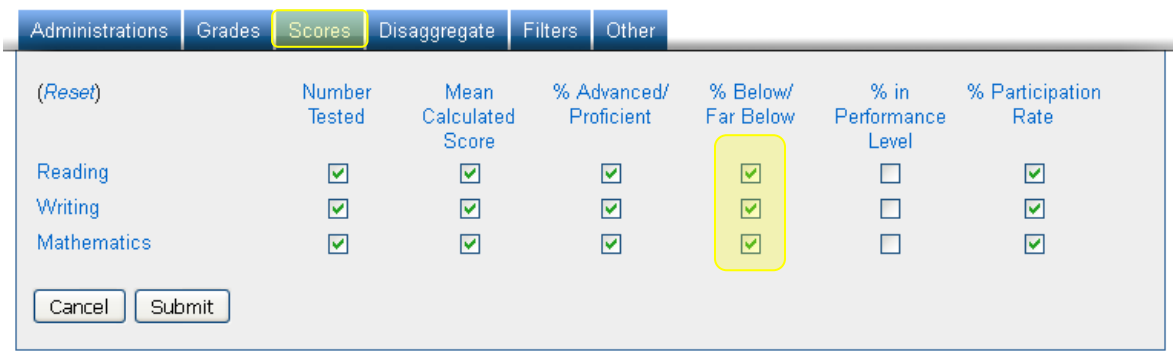

The modified Summary Report will then be displayed.

#### Save Report | Transpose | Download Report

#### **Alternate Assessment** Summary Report - Grade 3

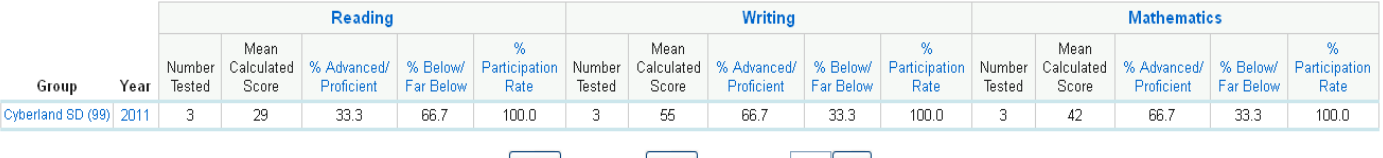

 $\left[\begin{array}{c|c}\n\prec\prec\end{array}\right]$  Page: 1 of 1  $\left[\begin{array}{c|c}\n\prec\succ\n\end{array}\right]$  Jump to page:  $\left[\begin{array}{c|c}\n\hd\n\end{array}\right]$ 

*Students with invalid scores are not included in the summary statistics*.

#### *12. How can I create a summary report based on the TerraNova Assessment?*

- 1. In the drop-down menu under **Exam**, select **TerraNova Assessment**.
- 2. Select **Summary Report**.
- 3. Select the administration year and grade you wish to view then click **Continue**.
- 4. Click on the **Scores** tab at the top of the page and select % Above the National Median for Reading, Language Arts and Mathematics, click **Submit**.

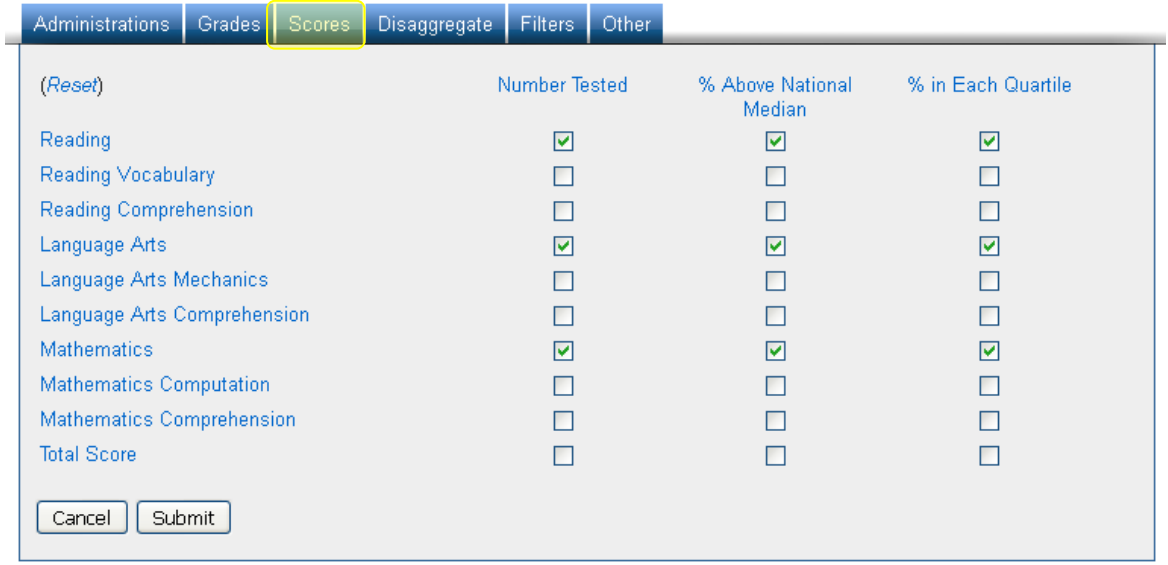

The modified Summary Report will then be displayed.

#### Save Report | Transpose | Download Report

#### TerraNova Assessment (TN3) Summary Report - Grade 5

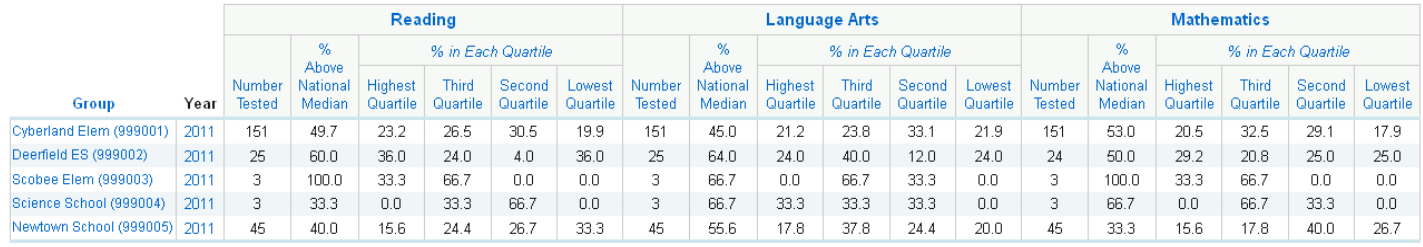

 $\left\lceil \left\langle \left\langle \left\langle \cdot \right\rangle \right\rangle \right\rangle$  Page: 1 of 1  $\left\lceil \left\langle \right\rangle \right\rangle$  >>  $\left\lceil$  Jump to page:  $\left\lceil \left\langle \right\rangle \right\rangle$  Go

- 
- 
- 
- 

. All statistics are based on students with valid scores.<br>
→ Adaption of the Standards Based Assessment (SBA), grades 3-9, in Spring 2005 led to only grades 5 and 7 being tested using the TerraNova. Note that optional t reflect earlier norm groups.

# **Appendix I**

# **Description of Reports**

**Summary Report –** The **Summary Report** provides aggregate data for a district or school and offers options to disaggregate the data into important subgroups. For example, it can display the statistics of different ethnicity groups side by side.

**Performance Level Summary Report –** The **Performance Level Summary Report** is a graphical version of the **Summary Report**.

**Roster Report –** The **Roster Report** enables extremely quick access to vast amounts of individual student data.

**Longitudinal Roster Report –** The **Longitudinal Roster Report** provides a roster list of scores and student data for multiple years, matching a class of students' current score results with previous grades/years. In addition, individual student reports for any given year may be produced by selecting the student's roster record.

**Cohort Comparison Report –** The **Cohort Comparison Report** provides summary results for matched and unmatched cohorts across multiple years/grades. By selecting a performance level from the **Cohort Summary Report**, the user is directed to a **Longitudinal Roster Report**.

**Matched Comparison Report –** The **Matched Comparison Report** provides a two-way table to show the number or percentage of students in each performance level across two years and/or grades for matched cohorts.

**Report Card -** The **Report Card** macro is a downloadable report that includes performance levels broken down by demographic identifiers. The information in this report is designed to assist districts and schools provide mandatory data for federal reporting.

# **Appendix II**

# **List of Accommodations**

#### **IEP/504 Accommodations**

#### Timing

- 1. Flexible schedule over several days (approval required)
- 2. Other (referenced in the Participation Guidelines)

#### Setting

- 3. Individual administration
- 4. Small group administration
- 5. Other (referenced in the Participation Guidelines)

#### Response –*Test Format*

- 6. Other (referenced in the Participation Guidelines)
- Response *Assistive Devices/Supports*
	- 7. Computer or keyboard without spell & grammar check
	- 8. Alternative responses
	- 9. Other (referenced in the Participation Guidelines)

#### Presentation – *Test Directions*

- 10. Student asks for clarification of directions
- 11. Clarifying directions by student restating
- 12. Providing written version of oral directions
- 13. Other (referenced in the Participation Guidelines)

#### Presentation – *Test Questions*

- 14. Reading/signing test questions
- 15. Other (referenced in the Participation Guidelines)

#### Presentation – *Assistive Devices/Supports*

- 16. Calculator (minimal functions)
- 17. Adaptive equipment to deliver assessment
- 18. Math manipulatives
- 19. Other (referenced in the Participation Guidelines)

# **LEP Accommodations 2010-11**

(After Spring 2012 the revised LEP accommodations will apply)

#### Timing

- 1. Flexible schedule over several days (approval required)
- 2. Other (referenced in the Participation Guidelines)

#### Setting

- 3. Individual administration
- 4. Administration by ESL or native language teacher
- 5. Small group administration

#### Response –*Test Questions & Responses*

- 6. Read aloud questions in English
- 7. Use of word translation finder style dictionary or word to word dictionary (no pictures or definitions allowed)
- 8. Provide native language word for unknown word

#### Presentation – *Test Directions*

- 9. Student asks for clarification of directions
- 10. Clarify directions in native language
- 11. Read directions in native language
- 12. Written directions in English or native language
- 13. Writing helpful verbs in English or native language
- 14. Ask student questions about directions to check understanding
- 15. Clarifying directions by student restating
- 16. Other (referenced in the Participation Guidelines)